## **Booking an Event Venue Walkthrough**

## <https://apm.activecommunities.com/denver>

- All individuals booking an Event Venue walkthrough must first create an account. In order to create an account, please click on **Create an Account** and complete all required fields.
- When creating your account, the email address you list will be used as your login name for future online use. During account creation, you will also be required to provide a password that will be used with your email address when logging in.
- Once your account has been created, please follow these steps to book an Event Venue walkthrough online.
- Click on **Activities | Events | Leagues**

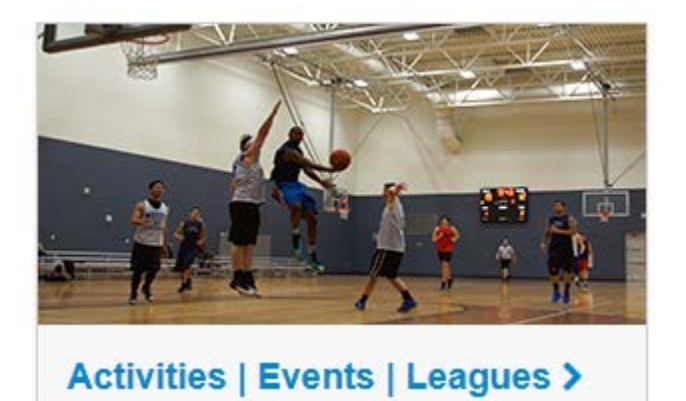

- In the Search field, type in '*walkthrough'*

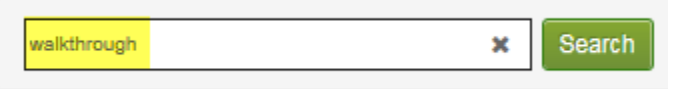

- Then click **Search**
- A listing of walkthroughs for all sites will populate. Select the specific walkthrough that matches the site and time you want to register for, by clicking on the **Add to Cart** button next to the activity.

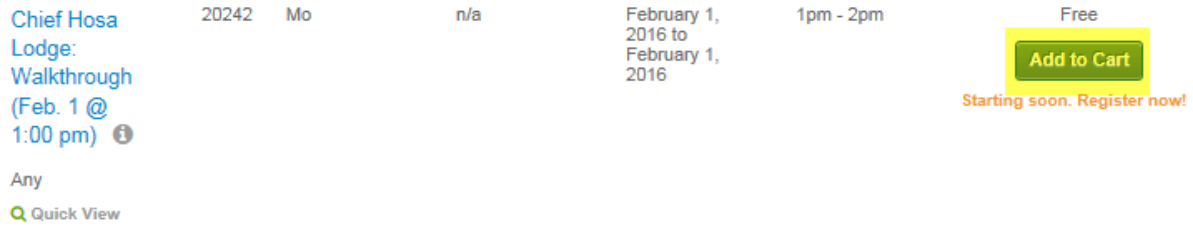

If you are not already logged in to the site, you will be prompted to do so at this time by entering your email address (login) and your password.

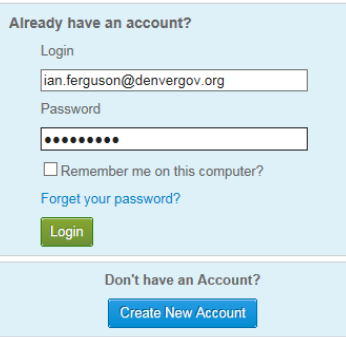

After logging in (or creating an account), you will need to select the individual who is signing up for the walkthrough from the drop down box shown below.

\* Who will be participating in this Activity?

Select the Family Member to Enroll V

- Then click **Next**
- On the next page, simply click on **Proceed to Shopping Cart** as there are no fees to register.
- You will be directed to the Shopping Cart page. Review the description to ensure you have selected the correct site and time for your walkthrough, and then click on **Proceed to Checkout**.
- On the next page, you will be required to acknowledge a waiver by checking the box as shown below. **Review Waivers**

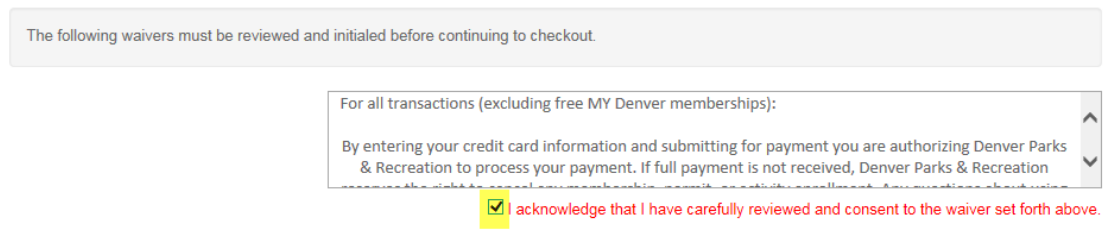

- Then click **Next** to complete the registration.
- To view your receipt click on the **View or Print Receipt** button.